Hochschule Rhein-Waal Fakultät Kommunikation und Umwelt E-Learning Zentrum

Version: 1.0

## lehrpool.NRW

Bedienungsanleitung

Stand: 30.09.2019 Bevor der lehrpool.NRW an einem Gerät gestartet und genutzt werden kann, muss durch die Verwendung der Pfeiltasten der Menüpunkt "lehrpool.nrw-Umgebung starten" ausgewählt werden. Wenn binnen 30 Sekunden keine Tastatureingabe getätigt wird, startet automatisch das lokal installierte Windows System.

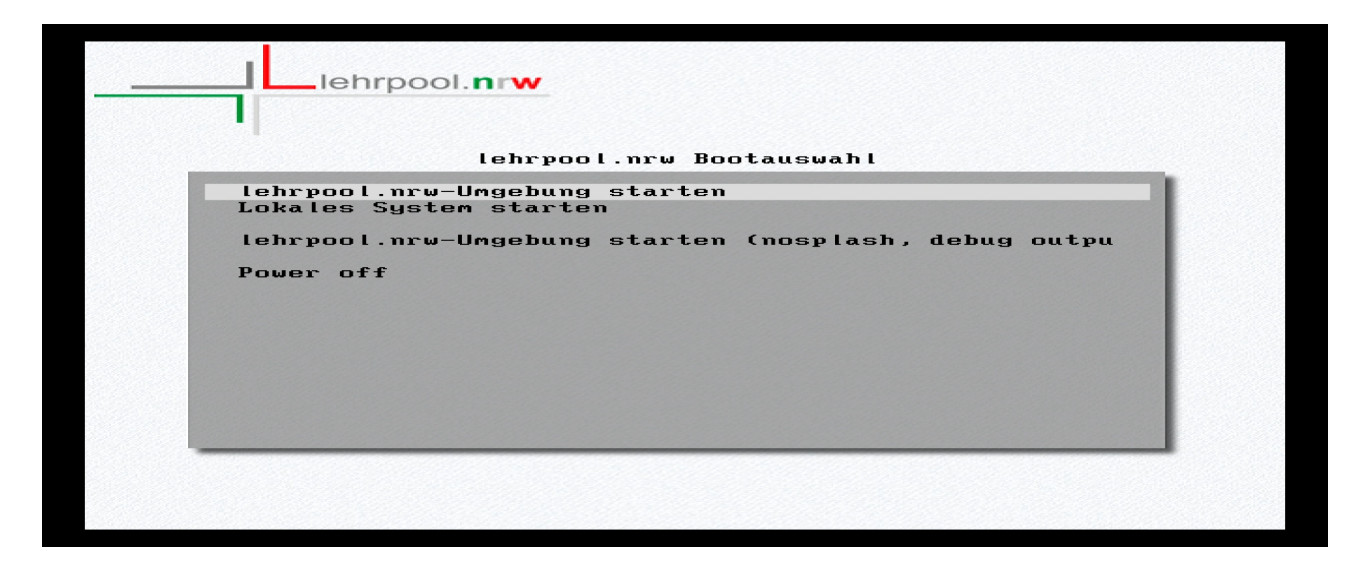

Abbildung 0.1: lehrpool.nrw Bootauswahl

Die Anmeldung eines Studierenden an dem lehrpool.NRW erfolgt durch die Matrikelnummer und dessen zugehörigen Passwortes. Dozenten, die über keinen studierenden Account verfügen, müssen sich über einen vordefinierten Benutzer anmelden.

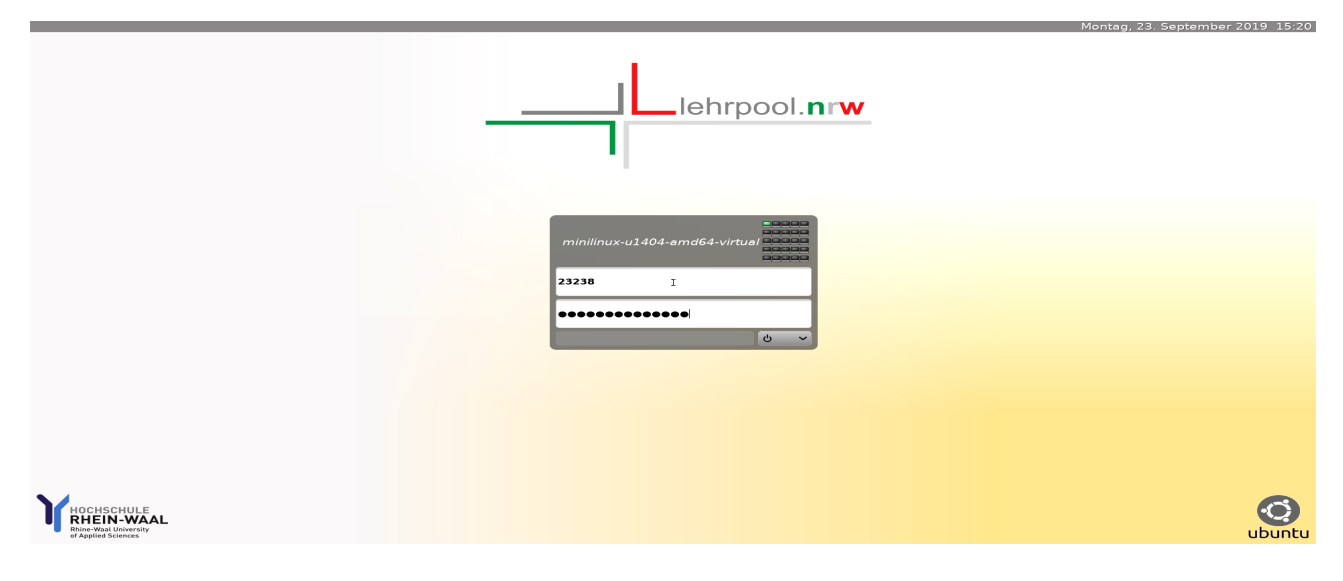

Abbildung 0.2: lehrpool.nrw Loginmaske

Nach der Anmeldung werden die verfügbaren Veranstaltungen angezeigt. Dabei werden die Kursumgebungen, die für den aktuellen Computerraum vorgegeben sind, an oberster unter dem Reiter "Kursumgebungen speziell für diesen Raum" gelistet. Im unteren rechten Bereich kann die Option "PVS<sup>∗</sup>-Teilnahme" aktiviert werden (PVS<sup>∗</sup> = Pool Video Switch). Die Anmeldungen an dem PVS kann jederzeit im laufenden Betrieb gestartet oder abgebrochen werden. Durch einen Doppelklick auf eine Veranstaltung wird das vordefinierte Betriebssystem gestartet.

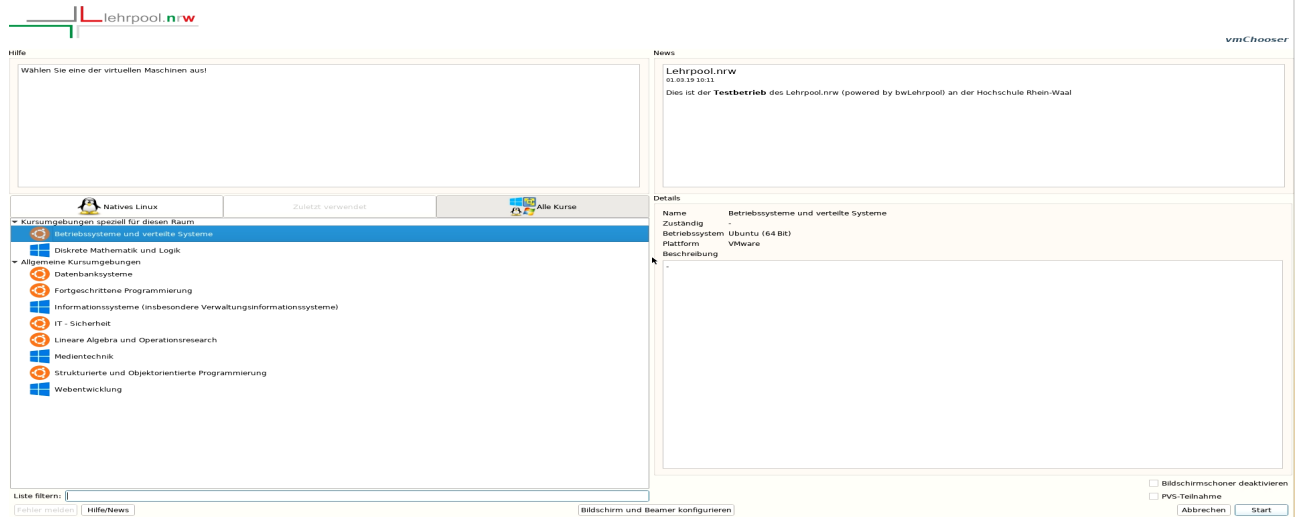

Abbildung 0.3: Auswahl der Lehrveranstaltung

Durch die Positionierung des Mauszeigers in der oberen mittleren Region des Bildschirms, öffnet sich die Menüleiste die über den aktuellen Status über die Teilnahme am PVS<sup>∗</sup> informiert. Über die Menüeintrag "Menü" kann jederzeit die Verbindung zum PVS<sup>∗</sup> aufgebaut oder getrennt werden.

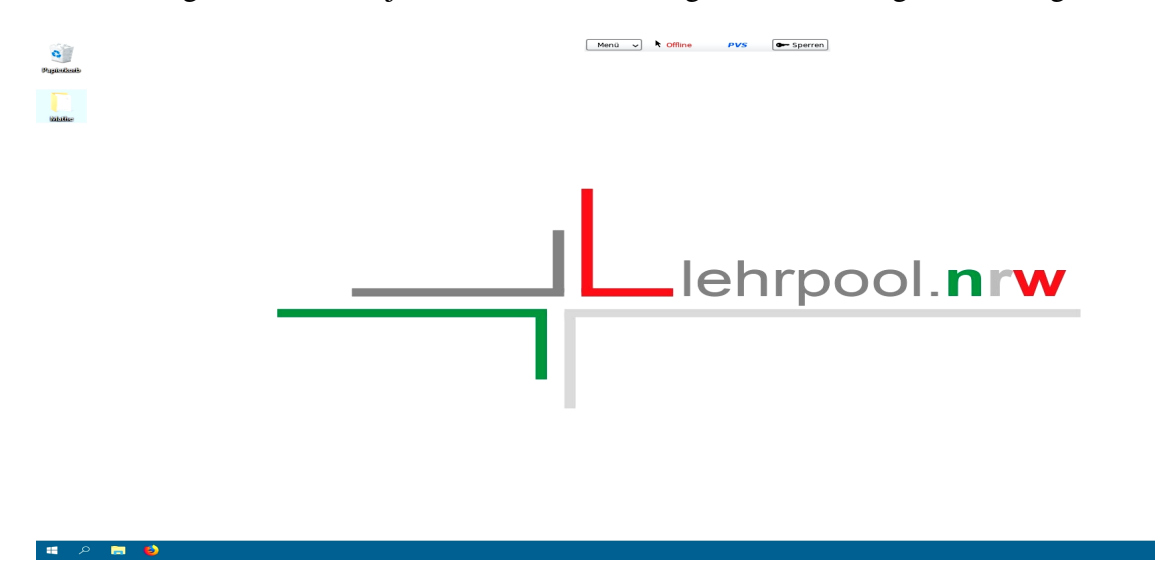

Abbildung 0.4: PVS<sup>∗</sup> Teilnahme

<sup>∗</sup>PVS Funktionalität und Anleitung werden nachgereicht.